المملكة العربية السعودية وزارة التعليم جامعة الإمام محمدين سعود الإسلامية

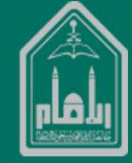

# دليل المستخدم لنظام تواصل

إدارة التطبيقات

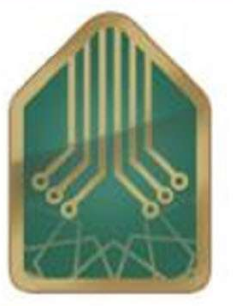

عمادة تقنية المعلومات بجامعة الإمام محمد بن سعود الإسلامية

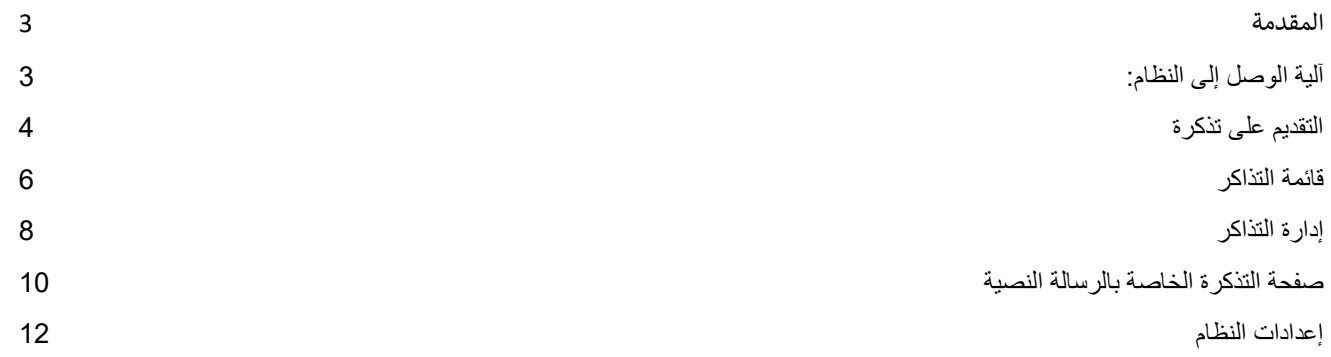

المقدمة:

1 نظام متكامل لإدارة الدعم الفني والشكاوى والاقتراحات لجميع المستفيدين بحيث يمّكنهم من ارسال استفسار اتهم وشكاواهم من خلال طرق متعددة كالبوابات الالكترونية او تطبيق الجوال، ويمكّن النظام المشغلين من التواصل المباشر مع المستفيدين حسب نوع المشكلة اما عن طريق الموقع او الرسائل لتقديم الدعم بأسر ع وأفضل<br>طريقة متاحة

#### آلية الوصل إلى النظام:

sa.edu.imamu.crm://https - يمكن للمستخدم الوصول من خلال الرابط التالي:

- للدخول على النظام يقوم المستخدم بإدخال اسم المستخدم الخاص به وكلمة المرور.

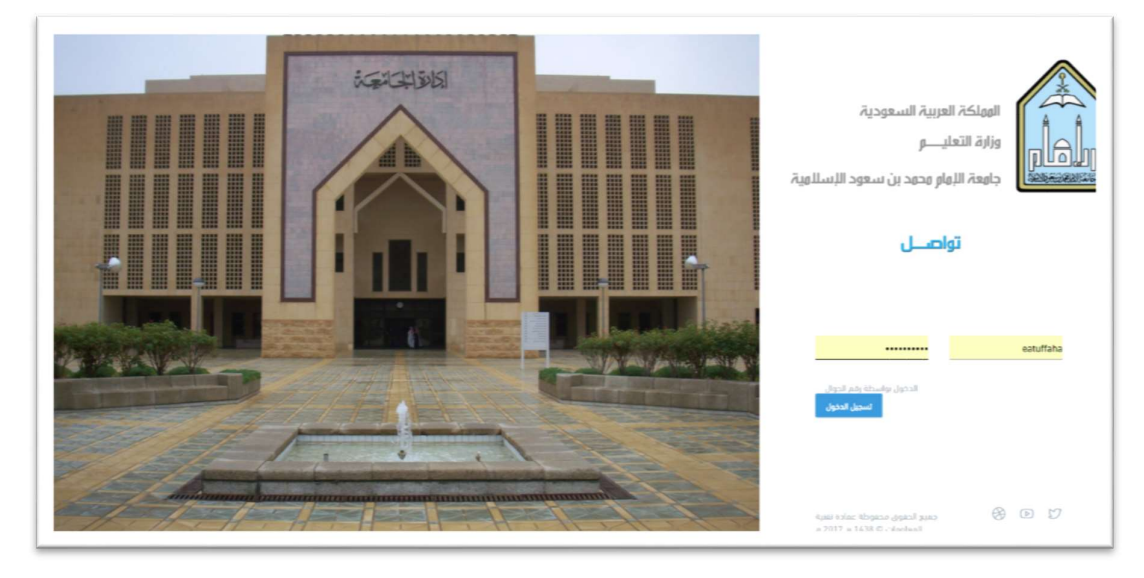

- أو يمكنك الدخول بواسطة الجوال .

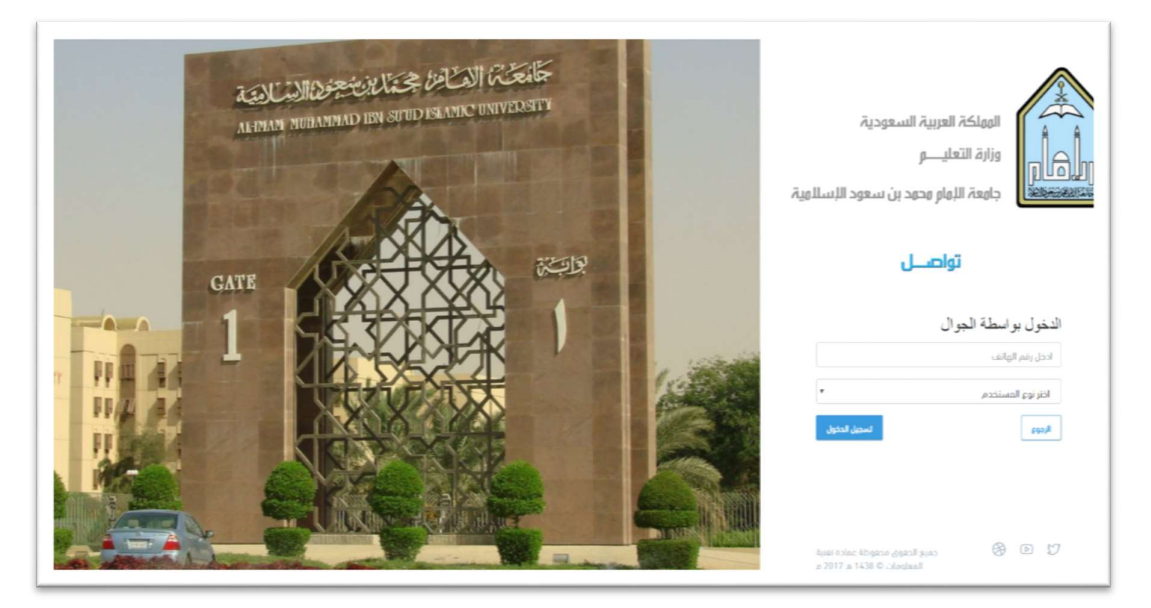

## التقديم على تذكرة:

- للتسجيل تذكرة على نام تواصل يقوم المستخدم بإختيار الإدارة المدرجة داخل لوحة تذكرة جديدة (الإدارات) :

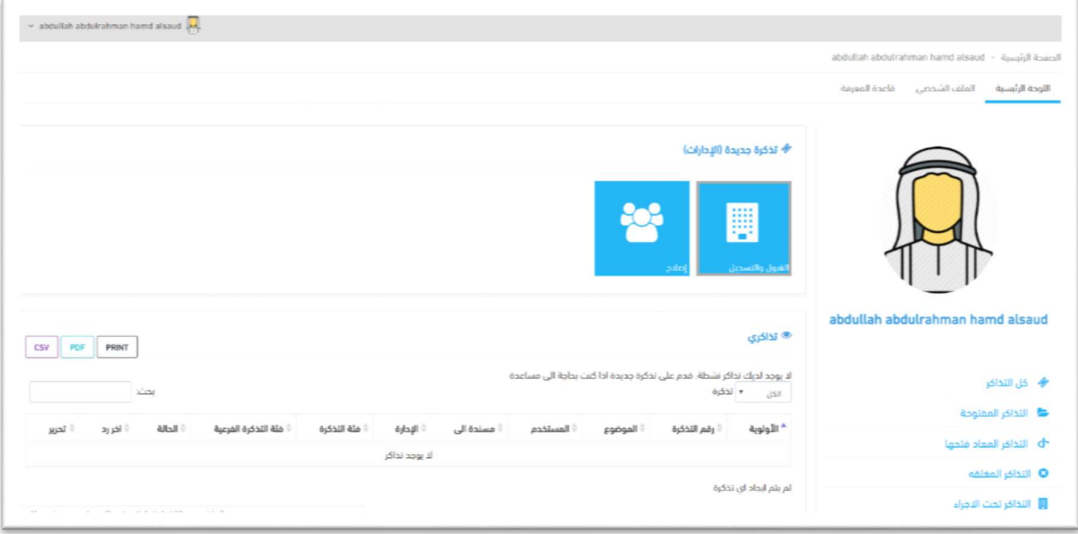

- يقوم بإختيار الفئة الرئيسية والفئة الفرعية للتذكرة حسب الخدمة المطلوبة:

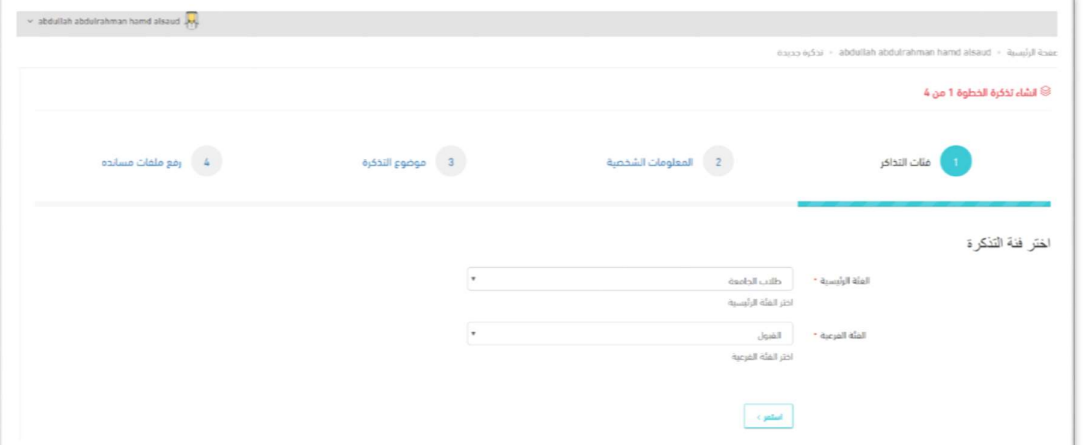

- يقوم بإدخال البيانات المطلوبة والتأكد من رقم الجوال :

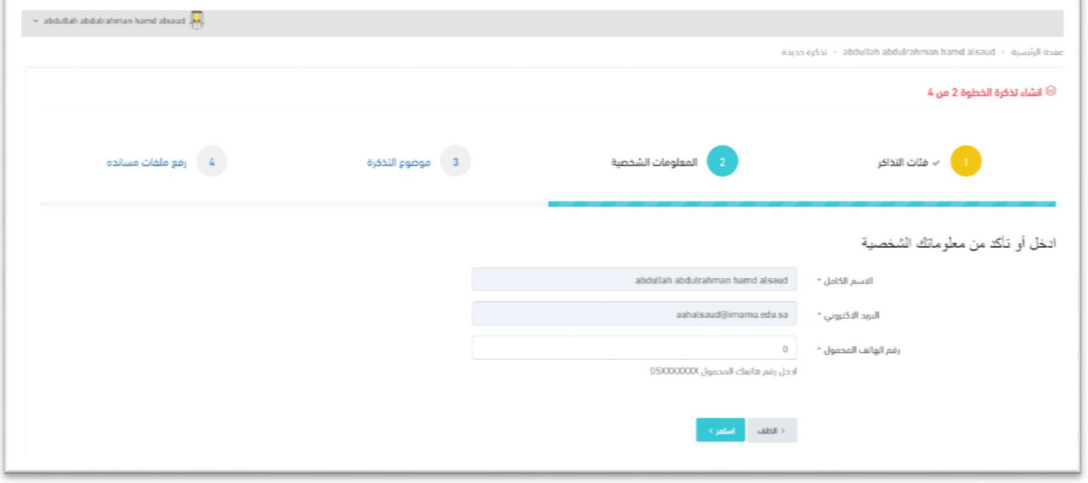

- قم بإدخال موضوع ونص الرسالة:

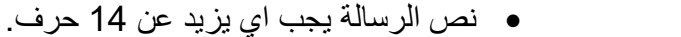

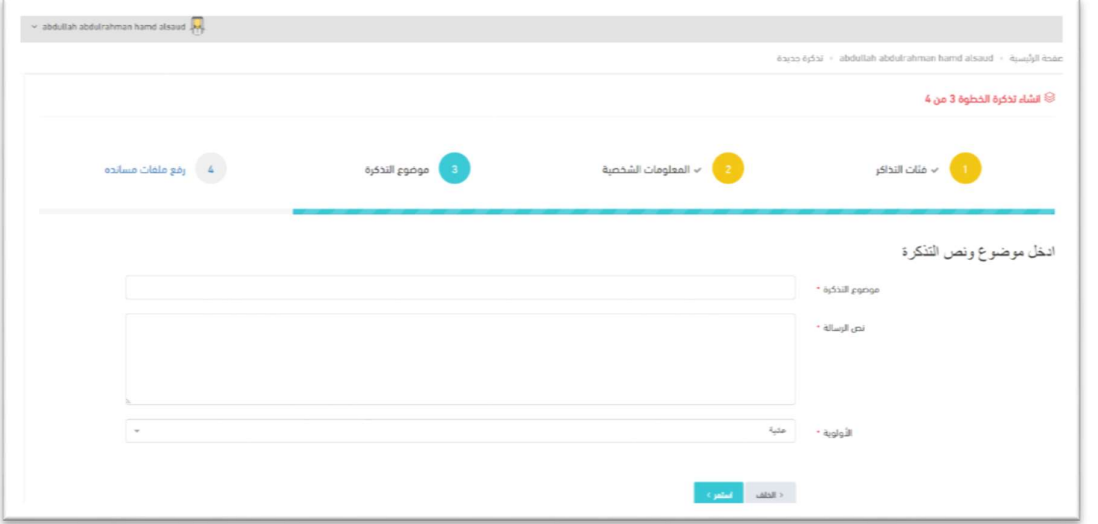

**-** Construction - ارفع الملفات والصور ان وجد بشكل اختياري:

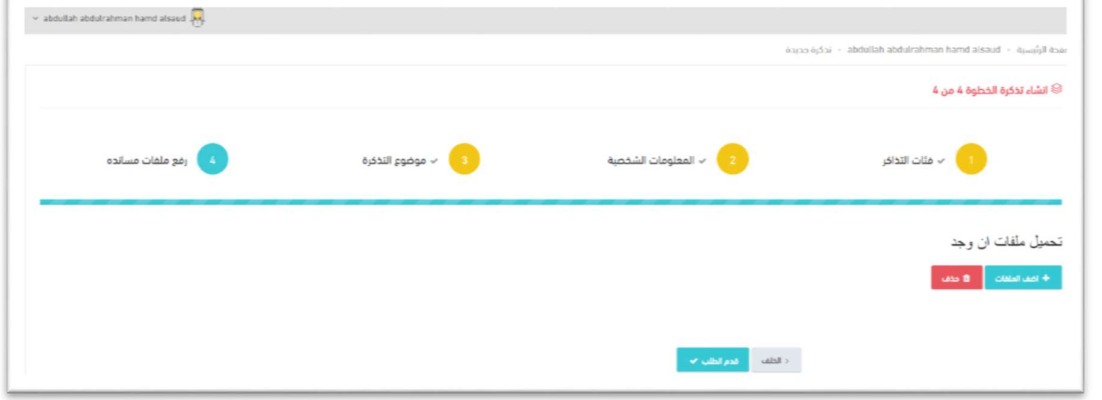

## قائمة التذاكر:

عند التقديم الى تذكرة سوف تظهر في الجدول الموجود دخال لحوة تذاكري.

- اذا كان حجم الشاشة لا يناسب عرض الجدول سوف يظهر الرمز التالي دخال عمود الأولية بجانب كل تذكرة لعرض باقي الأعمدة

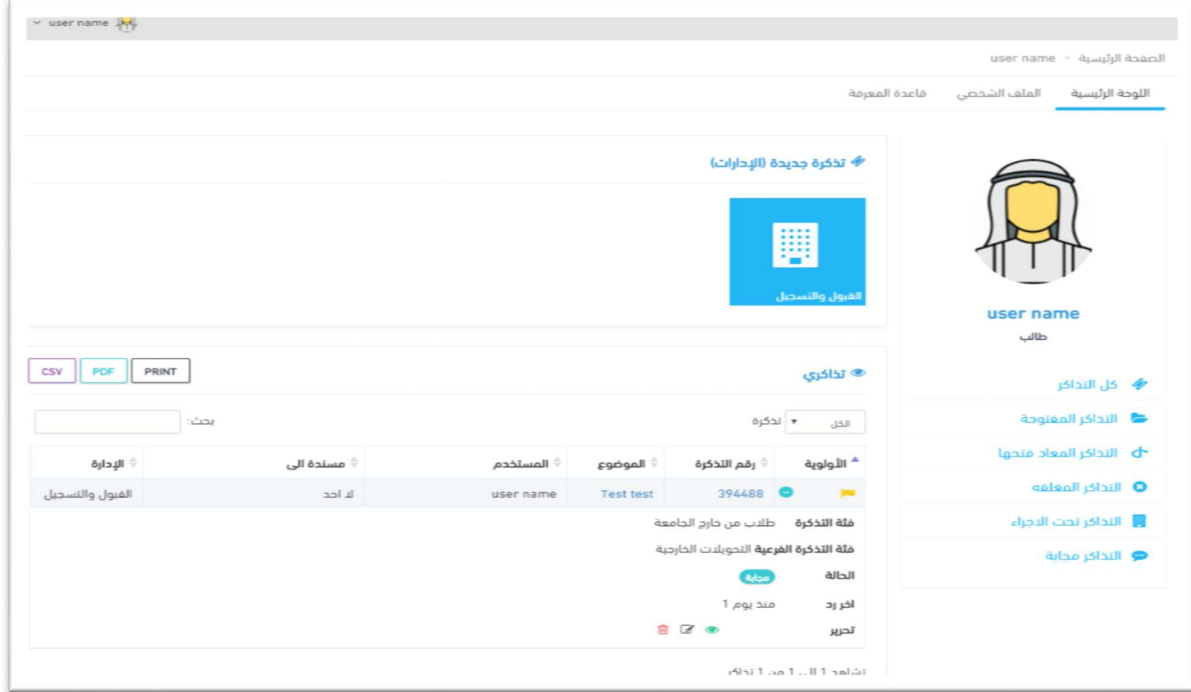

− يمكمك فلترة التذاكر حسب القائمة المعروضة تحت صورة الملف الشخصي

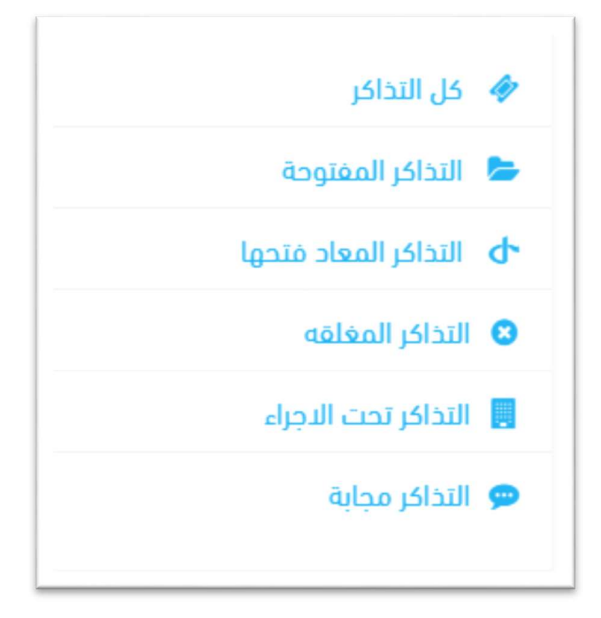

- − يظهر لك ثلاث ايقونة تحت عمود تحرير بجانب كل تذكرة
	- o لمشاᒯدة وលدارة التذكرة.
	- o لتعدᘌل بᘭانات التذكرة
		- o لحذف التذكرة

<mark>إدارة النذاكر:</mark><br>عند النقر على رقم التذكرة أو الموضوع أو مشاهدة التذكرة تظهر لك صفحة ادارة التذكرة:

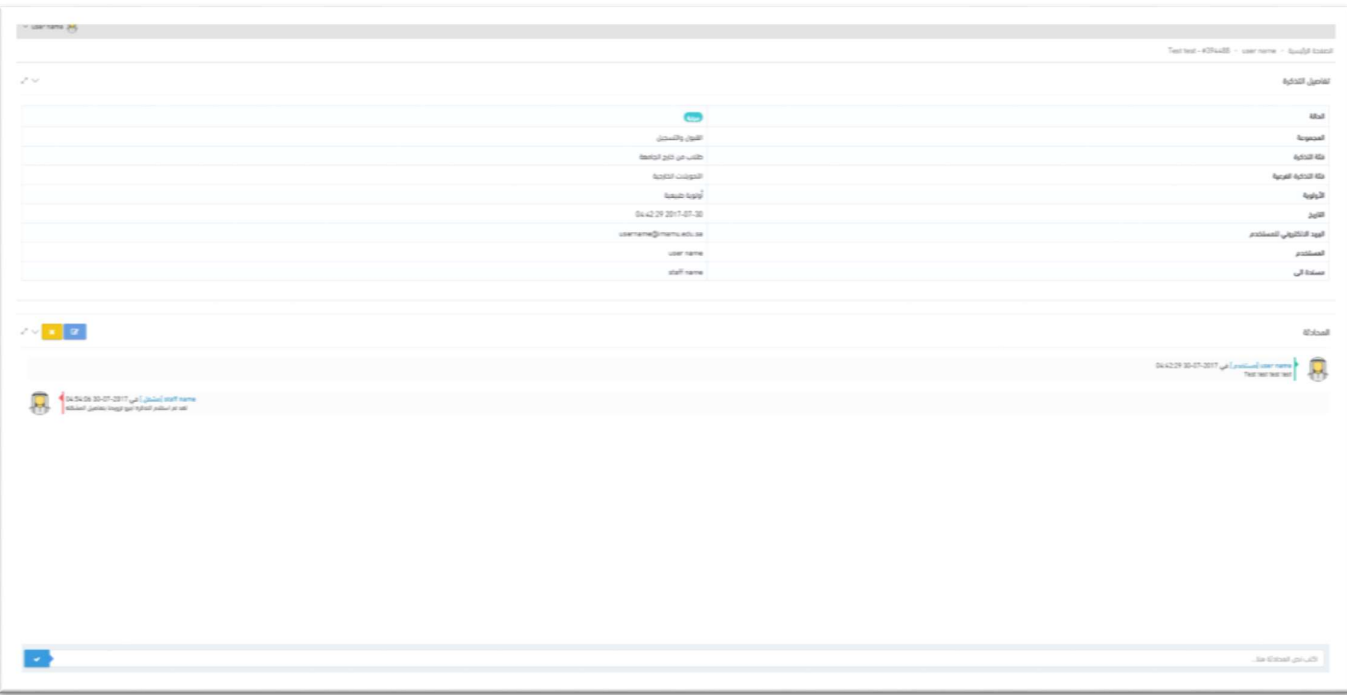

- يمكنك بمشاهدة الردود على التذكرة

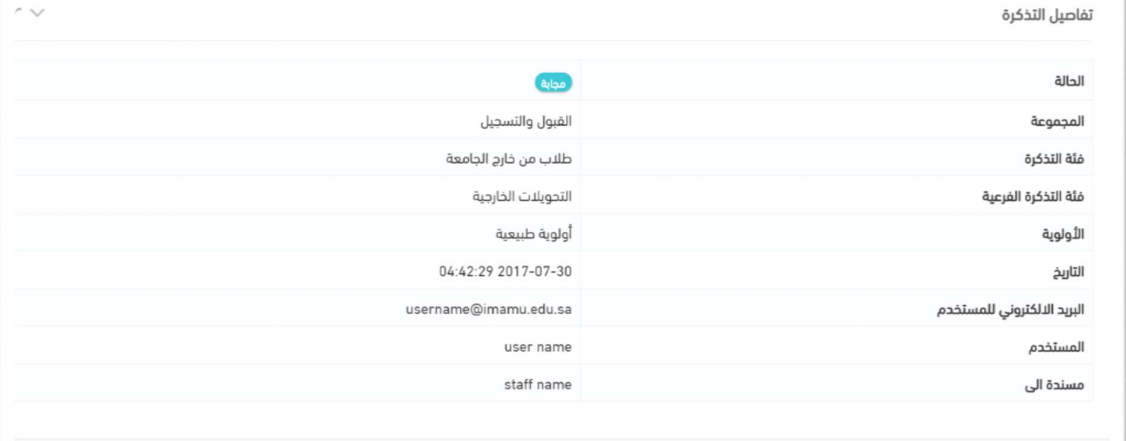

- الردود على التذكرة واضافة رد

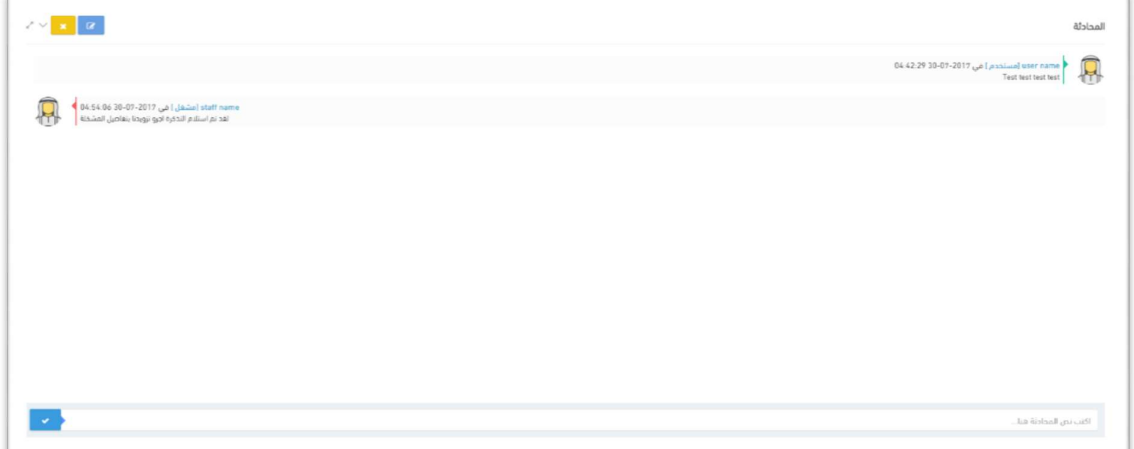

#### صفحة التذكرة الخاصة بالرسالة النصية:

عند فتح التذكرة او الرد على التذكرة تصلك رسالة نصية فيها رابط خاص بالتذكرة .

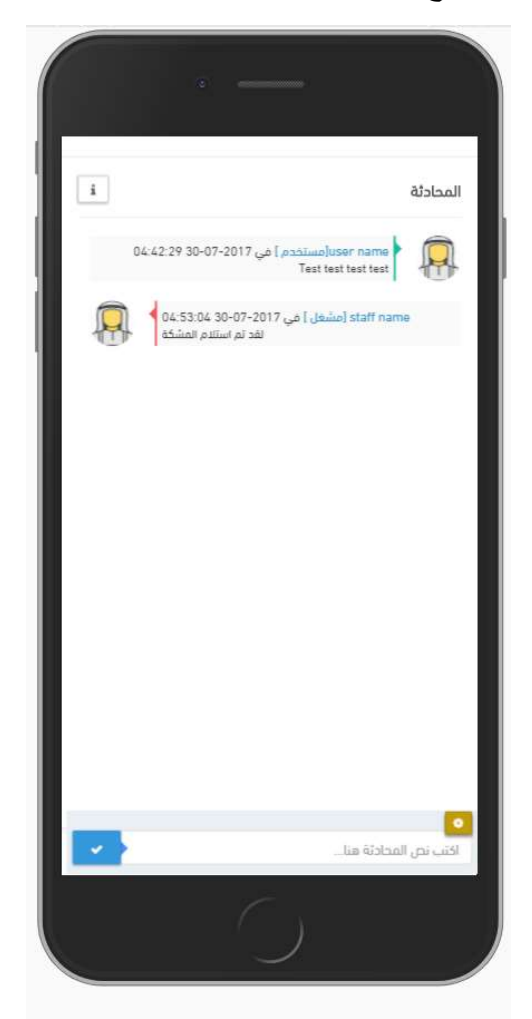

- عند الضغط على الأيقون سوف تظهر لك قائمة لأضافة املفات او الصور الملتقطة بواسطة الجوال

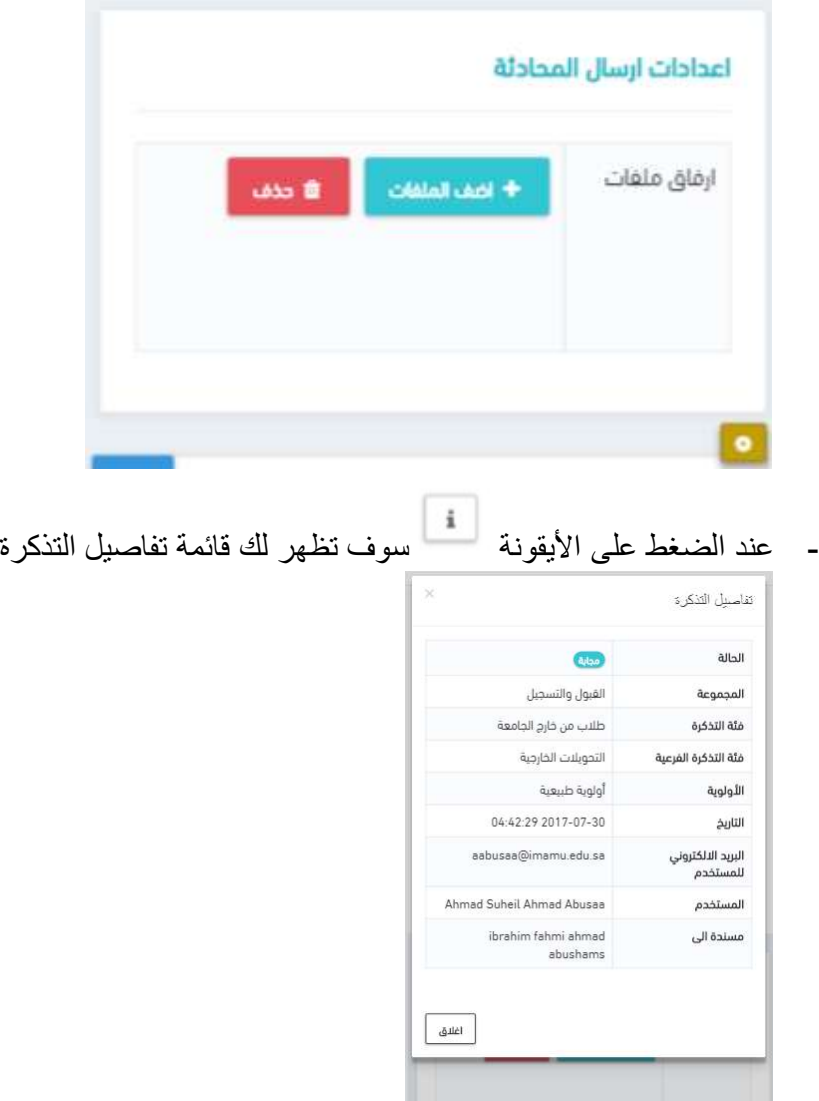

## إعدادات النظام:

- المعلومات الشخصية

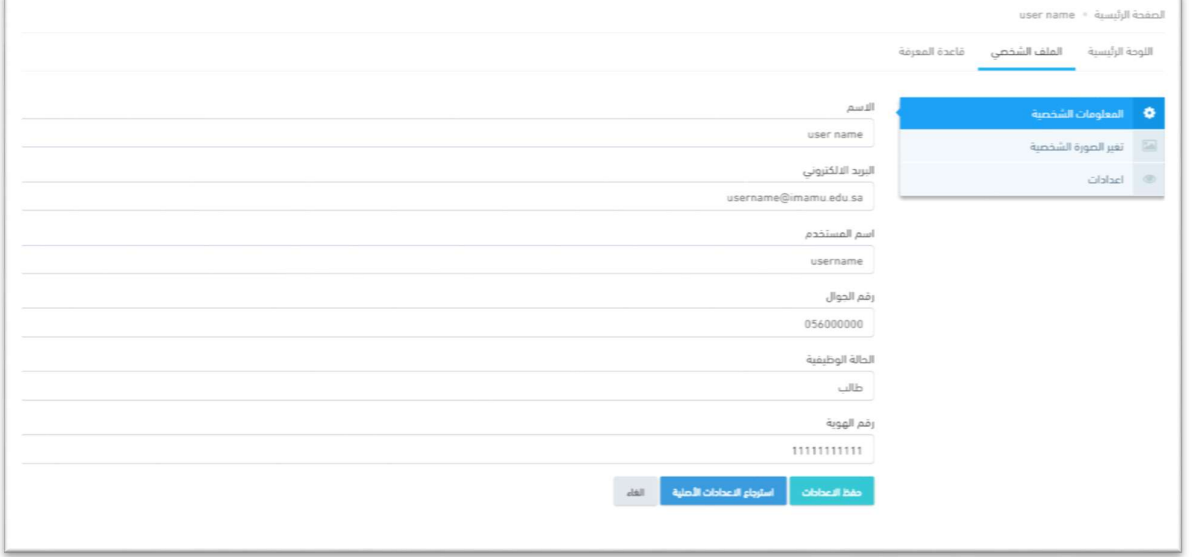

- تغيرالصورة الشخصية

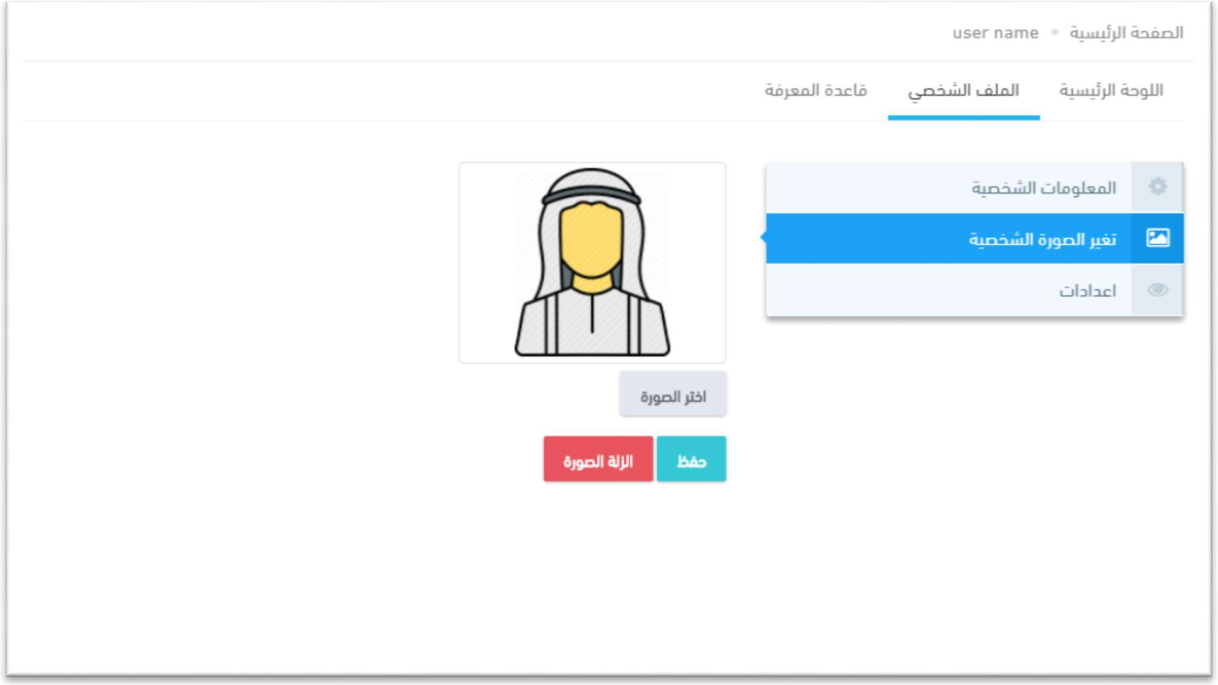

- أعدادات الرسائل النصية وتحديث الصفحة

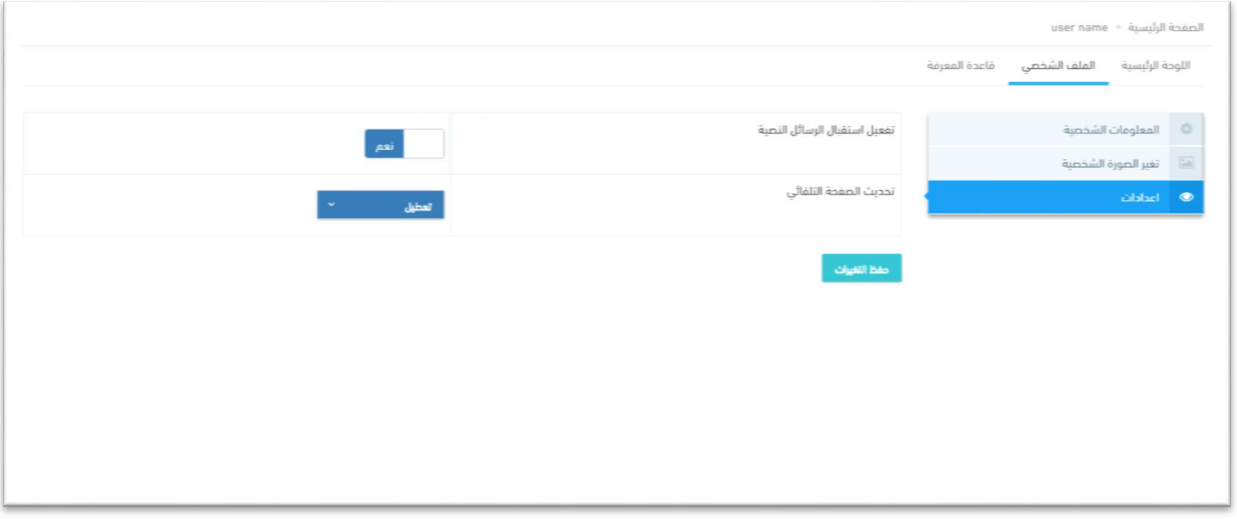

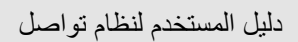

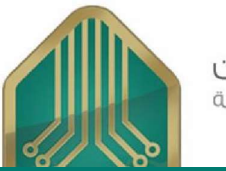

15

عمــادة تقنـيــة المعـلومــات<br>جامعة الإمام محمدبن سعود الإسلامية

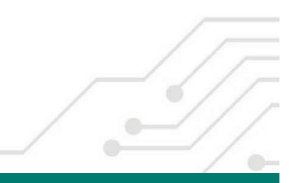

it.imamu.edu.sa

 $\bullet$